## **Change Checklist Display Order**

Introduction This Job Aid describes how to change the **Checklist** item display order. Access Follow these steps to edit a **Checklist**: Checklist Configuration Step Action 1 Select **Configure** from the menu bar. 01 Tools -Sear Configure 🝷 7 My Account Profiles 2 Select Checklists from the Configure Machine Settings droplist. The cccone.com website opens Employees and displays the **Checklist Template** Teams menu. Security Roles Work Hours **Note:** Internet connection required. Accounting Connections 02 Checklists 7 CCC Secure Share" 7 7 Grow My Network

Continued on next page

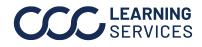

## Change Checklist Display Order, Continued

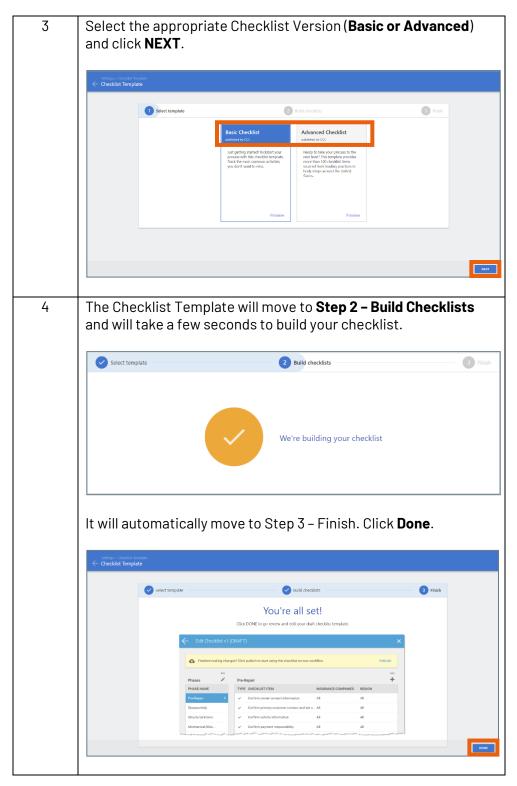

Continued on next page...

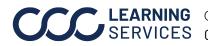

**CCC LEARNING** ©2018-2022. CCC Intelligent Solutions Inc. All rights reserved. CCC° is a trademark of CCC Intelligent Solutions Inc.

## Change Checklist Display Order, Continued

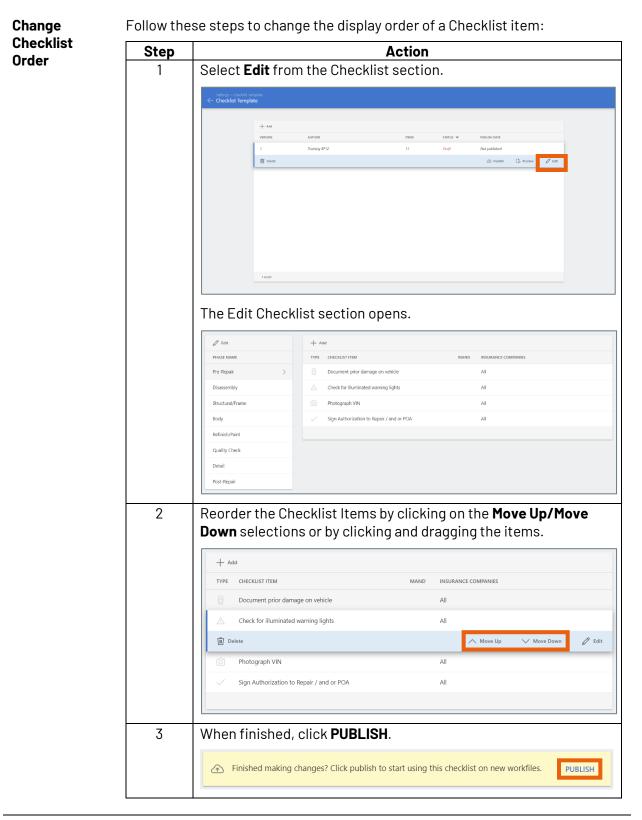

**CCC**<sup>®</sup> is a trademark of CCC Intelligent Solutions Inc. All rights reserved.